**VICERRECTORADO DE ESTUDIANTES, EMPLEO Y MOVILIDAD** 

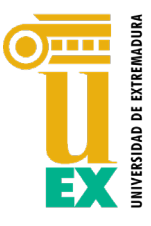

**SERVICIO DE ACCESO Y GESTIÓN DE ESTUDIOS DE GRADO** 

Instrucciones para la obtención del IDUEX (usuario) y PINWEB (contraseña) para el alumnado matriculado en la Prueba de evaluación de Bachillerato para el Acceso a la Universidad (EBAU).

El alumnado matriculado en la EBAU **deberá obtener sus credenciales** (usuario o IDUEx y contraseña o PINWEB) como le indicamos a continuación.

Dichas credenciales **son imprescindibles para identificarse al realizar cualquier trámite** con la UEx a través de internet (consulta de calificaciones, petición de revisión de exámenes, preinscripción, matrícula, consulta de expediente, acceso a la red wifi, correo electrónico universitario, etc.).

Solo se podrán **obtener** dichas credenciales **a partir del día siguiente** al que su centro de Bachillerato o FP le haya matriculado en las pruebas.

Para la obtención de sus credenciales dispone de dos métodos:

## **Método 1: Con certificado electrónico**

- 1. Si dispone de certificado electrónico de la F.M.N.T. o DNI electrónico en vigor, deberá pulsar el botón - Gestión de credenciales - que encontrará en https://www.unex.es/credenciales y seguidamente el botón "Certificado Electrónico".
- 2. Una vez autenticado, el alumnado tomará nota de su IDUEX (usuario).
- 3. Por último, deberá introducir un PINWEB (contraseña) de su elección.

## **Método 2: Sin certificado electrónico**

- 1. El alumnado pulsará en el botón Obtener o Recuperar Credenciales que encontrará en<https://www.unex.es/credenciales>
- 2. Seguidamente deberá introducirá su **documento de identidad** (únicamente caracteres alfanuméricos sin espacios en blanco) y pulsará en el botón "CONTINUAR".
- 3. En el siguiente paso elegirá, a efectos de comunicación del pin temporal, el **correo electrónico y el teléfono móvil** de contacto y pulsará en "CONTINUAR" (\*).
- 4. A continuación, aparecerá el siguiente mensaje: *AVISO IMPORTANTE, envío de Pin Temporal por correo electrónico/SMS* (según se haya elegido). El pin temporal **es de un único uso y caduca a los 30 minutos;** transcurrido dicho periodo se tendría que iniciar el proceso desde el principio). Se pulsará en "CONTINUAR", se introducirá el pin temporal recibido y se pulsará en "INICIAR SESIÓN".
- 5. Una vez iniciada la sesión, el alumnado tomará nota de su IDUEX (usuario).
- 6. Por último, deberá introducir el PINWEB (contraseña) de su elección.

**Importante**: No pulsar en el botón - Registro de Identidad - ya que al haberse matriculado en la EBAU disponemos de sus datos y no necesita volver a introducirlos. El registro ya se ha realizado de forma automática en el momento de su matriculación.

(\*) En el caso de que advierta errores en su correo electrónico y/o teléfono móvil, la persona interesada deberá ponerse en contacto con el Negociado de Acceso de Badajoz o Cáceres para su corrección, generando un 'tique' o incidencia en el Centro de Atención a Usuarios de la UEx pinchando aquí.

## ¡Búscanos en el CAU de la UEx!

Consultas sobre trámites de Acceso (SAYGEG)

Consultas sobre trámites ya iniciados por estudiantes de nuevo ingreso en Estudios de Grado (Selectividad/PAU/EBAU, Traslados de Acceso, Pruebas de Acceso para Mayores de 25/40/45 años y Admisión/Preinscripción en Estudios de Grado)

崇

 $2m$ Entra en https://cau.unex.es o pincha AQUÍ